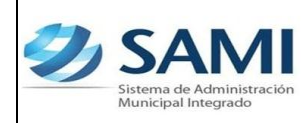

# **INTRODUCCIÓN**

La presente Guía de Usuario cumple la función de presentar el flujo que sigue el registro de los Ingresos Bancarios en la herramienta informática SAMI.

Los ingresos bancarios corresponden a las recaudaciones a través de las diferentes receptorías o bancos donde la municipalidad posee una cuenta bancaria recaudadora.

De acuerdo a lo establecido en la Ley Orgánica del Presupuesto todos los recursos percibidos por la municipalidad deberán manejarse en una cuenta bancaria denominada CUT a través de la cual se administraran todos los recursos así como todos los pagos que realice por compromisos adquiridos, así mismo mediante esta cuenta se llevara el control de recursos por fuentes de financiamiento, los recursos de retenciones realizadas por la Municipalidad y todo recurso proveniente del que hacer financiero de la Municipalidad.

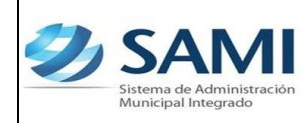

#### **INGRESOS BANCARIOS**

# **CONCEPTO**

Los ingresos bancarios se refieren a todos los ingresos que por su naturaleza no se originan desde las cajas receptoras de las municipalidades, sino que son depositados y/o acreditados directamente a la cuenta bancaria, ya sea esta la Cuenta Única, Cuentas Especificas o Cuentas Recaudadoras.

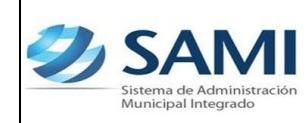

# **FINALIDAD**

- Llevar un registro ordenado de los fondos públicos es decir, de todos los ingresos percibidos por parte de los contribuyentes a través de la receptoría municipal.
- Cumplir con lo mandado en la Ley competente al depósito integro e intacto en la cuenta de la municipalidad.
- Realizar la ejecución del cuadre de caja y elabora el resumen de ingresos diarios.
- Depositar diariamente en un Banco local preferentemente del Estado, las recaudaciones que reciba la Corporación Municipal. De no existir banco local, las municipalidades establecerán las medidas adecuadas para la custodia y manejo de los fondos.

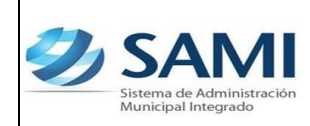

*ORGANIZACIÓN Y MÉTODOS Revisión:*

*GUÍA PARA REGISTRO DE INGRESOS BANCARIOS*

## **FLUJOGRAMA DE INGRESOS BANCARIOS**

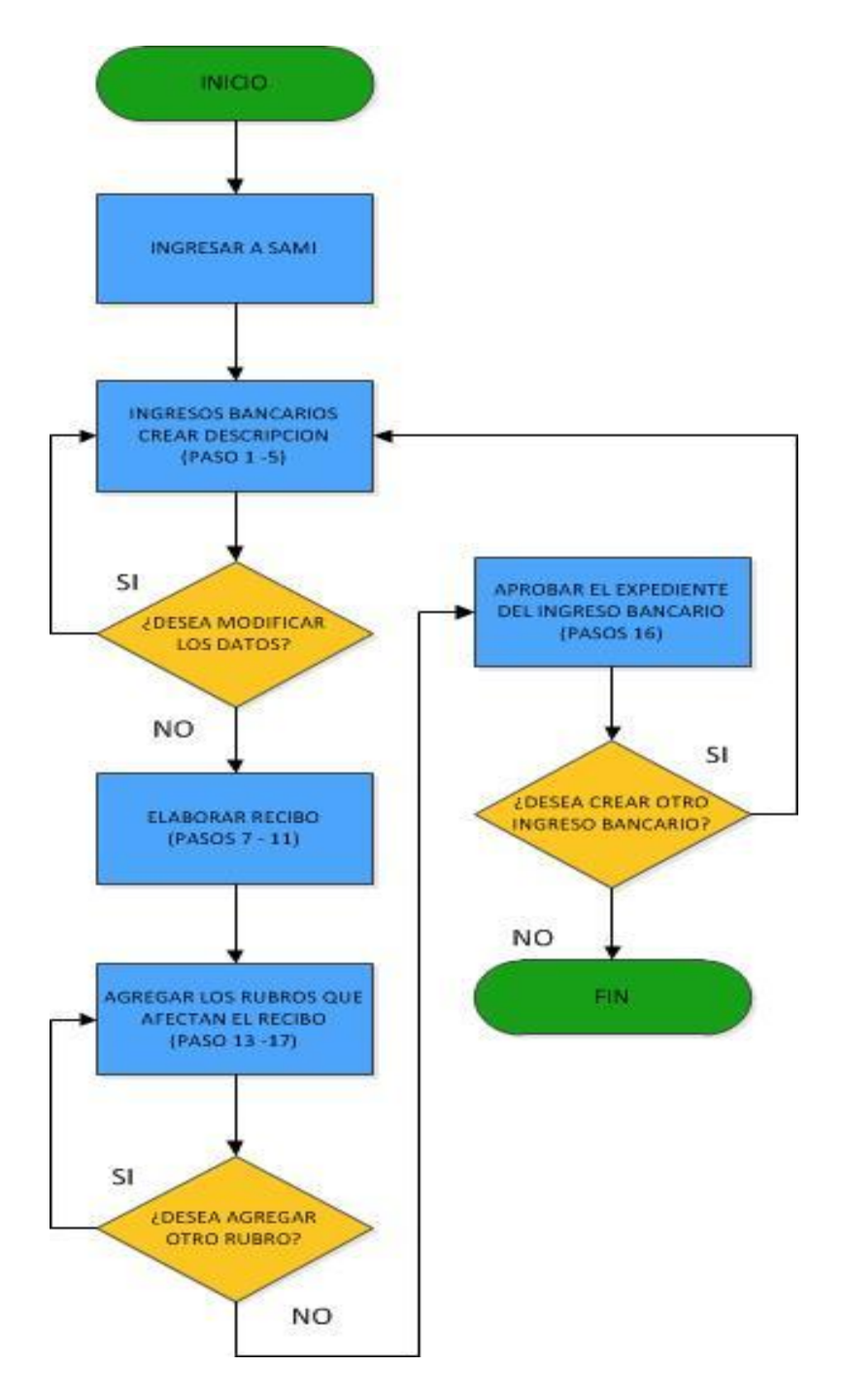

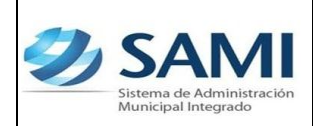

*GUÍA PARA REGISTRO DE INGRESOS BANCARIOS*

#### **INGRESOS BANCARIOS**

1. Para realizar Ingresos Bancarios: Gobiernos Locales – Subsistema Gestión Financiera – Ingresos - Ingresos Bancarios.

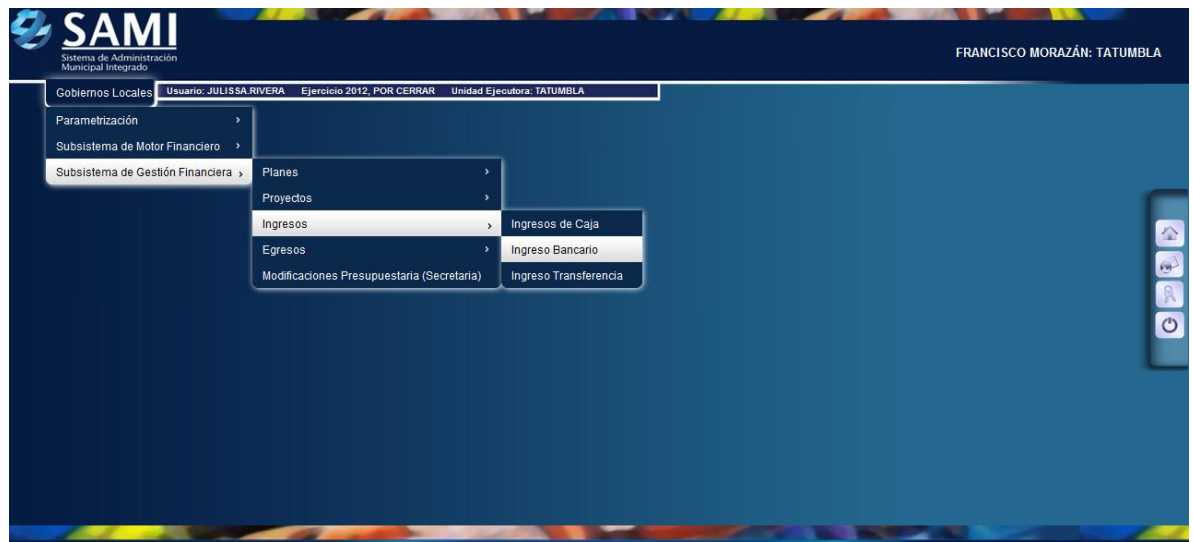

2. Se despliega el cuadro de diálogo de Ingresos Bancarios. Para introducir un ingreso bancario hacer click en el botón "Crear".

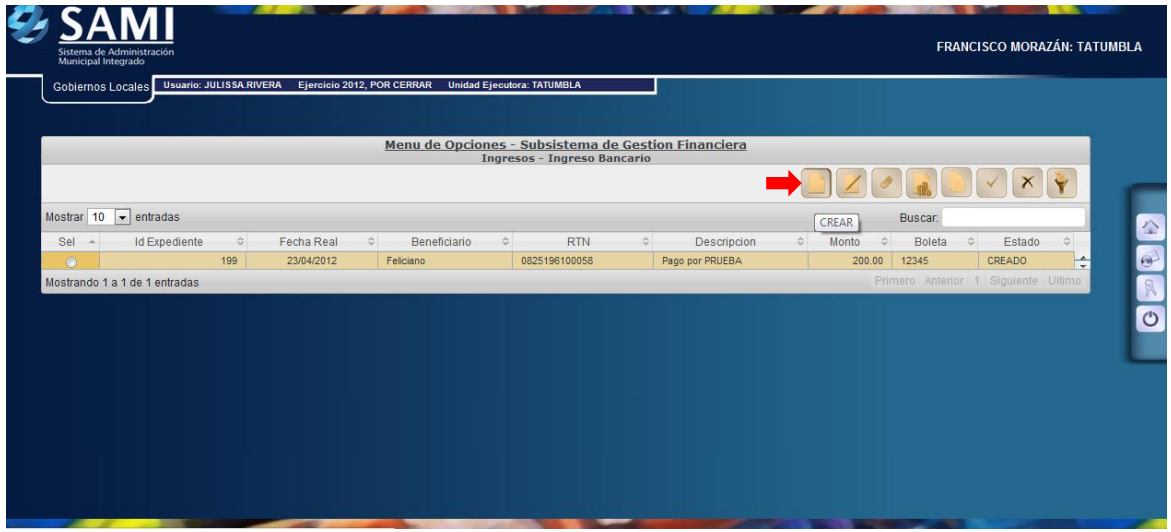

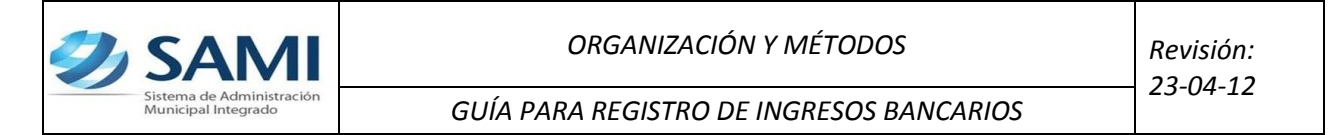

3. Se despliega la siguiente pantalla "Crear Ingresos Bancarios". Ésta contiene los siguientes campos: Bancos, Cuenta Monetaria, Libretas, Tipo de documento respaldo, Fecha real, Recibimos de (RTN), Monto, Boleta y Descripción.

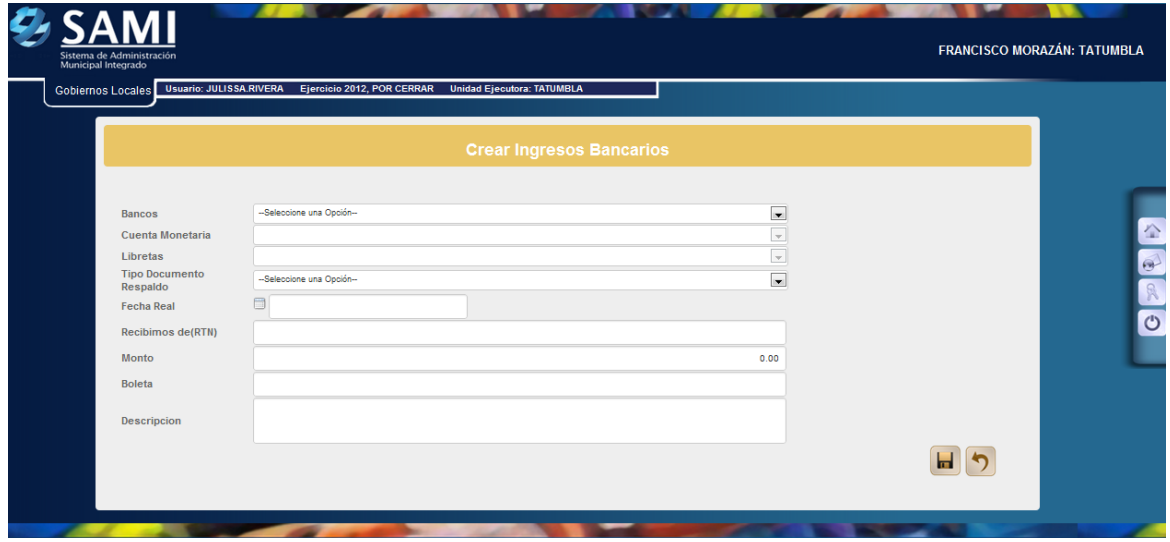

**Nota: Todos los RTN que son solicitados en los procesos del SAMI ya sea en ejecución de ingresos y gastos deben ser ingresados al sistema. VER GUIA DE USUARIO PARA CREACION DE RTN (Según sea el caso: Proveedores o empleados).**

4. Ingresar la información requerida en cada campo. Una vez con la información completa hacer click en el botón "Crear".

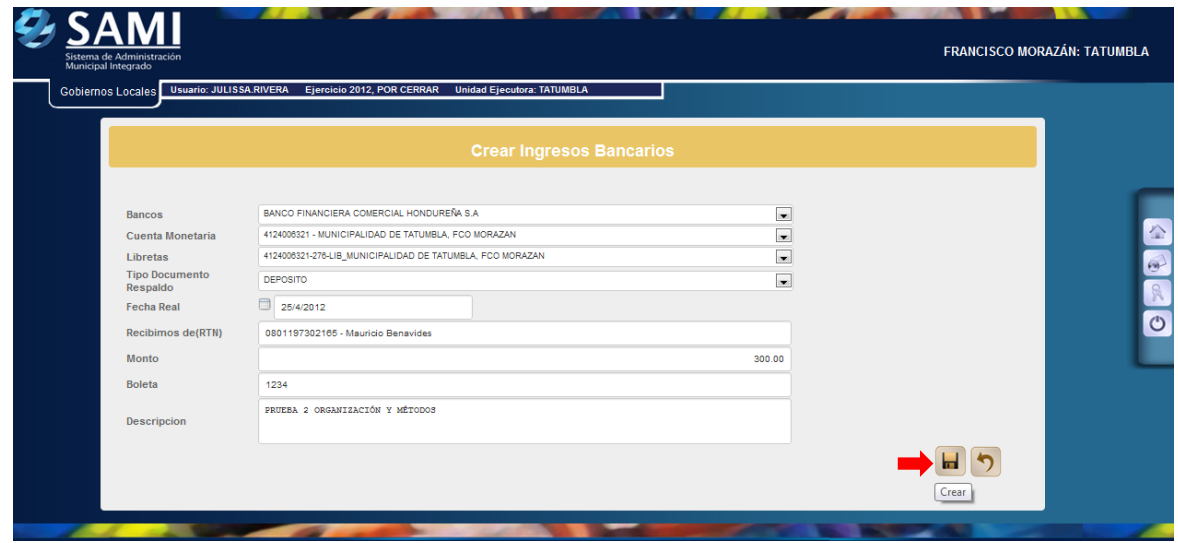

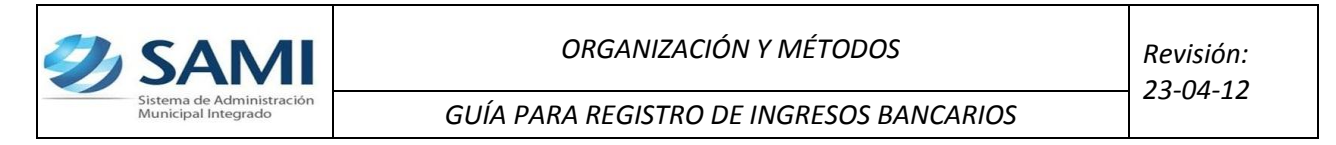

5. Se visualiza el mensaje "La Operación se realizó con éxito". Hacer click en el botón "Salir".

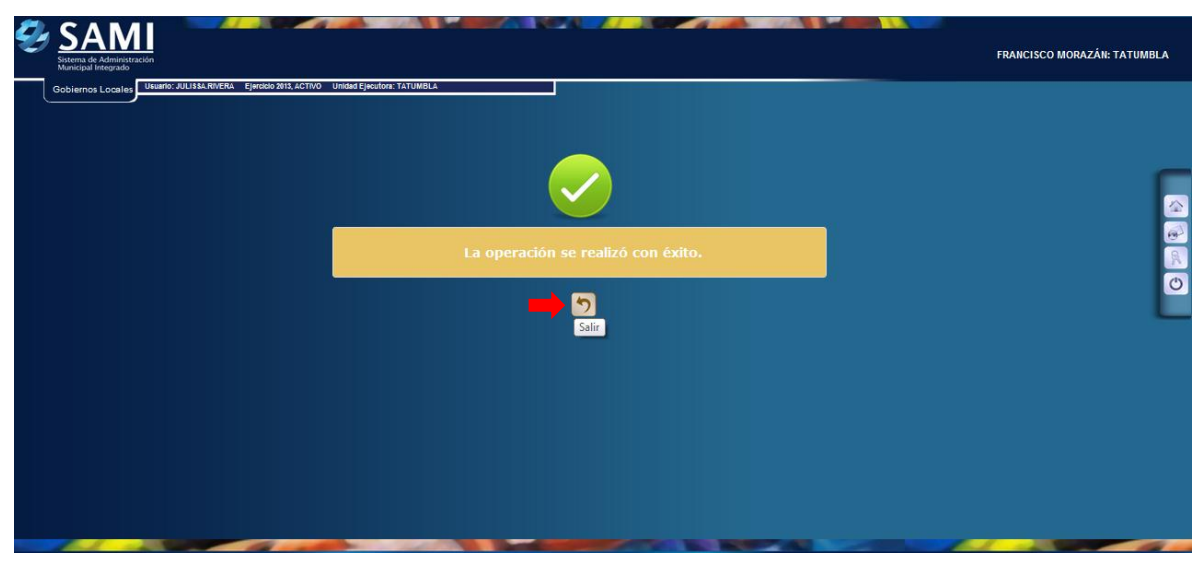

6. Así se observa la pantalla una vez creado el ingreso bancario.

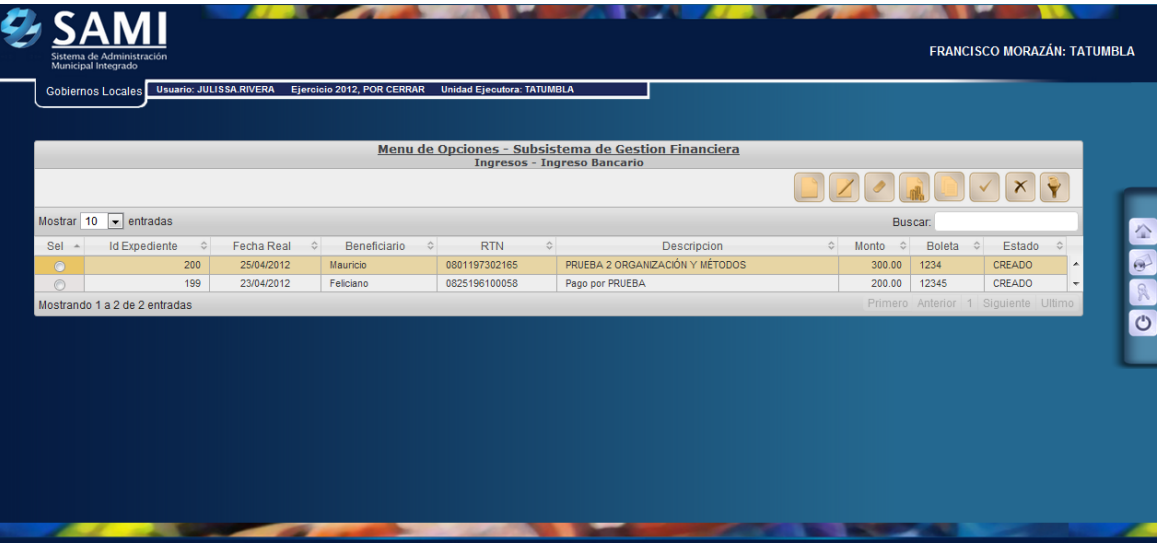

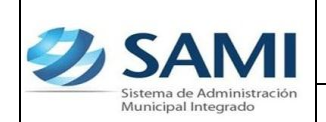

7. Creado el ingreso bancario se procede a elaborar el recibo. Éste se realiza seleccionando el ingreso bancario y dar click en "Recibos.

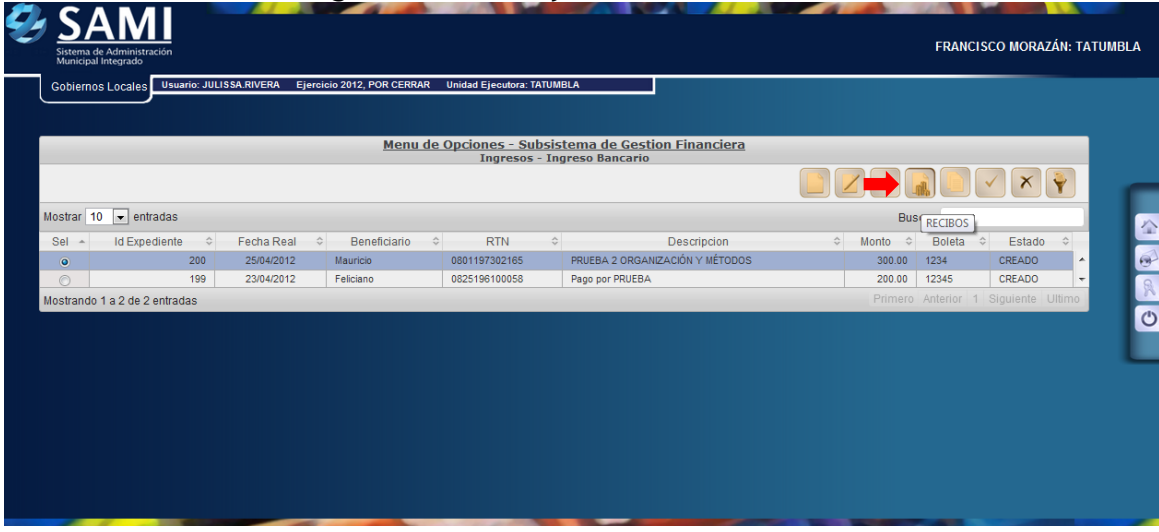

8. Se despliega la pantalla donde se ingresara la información del expediente que se esta creando, es decir el detalle. Véase en el recuadro rojo la información del expediente: Su número, fecha y monto. Hacer click ene botón "Crear".

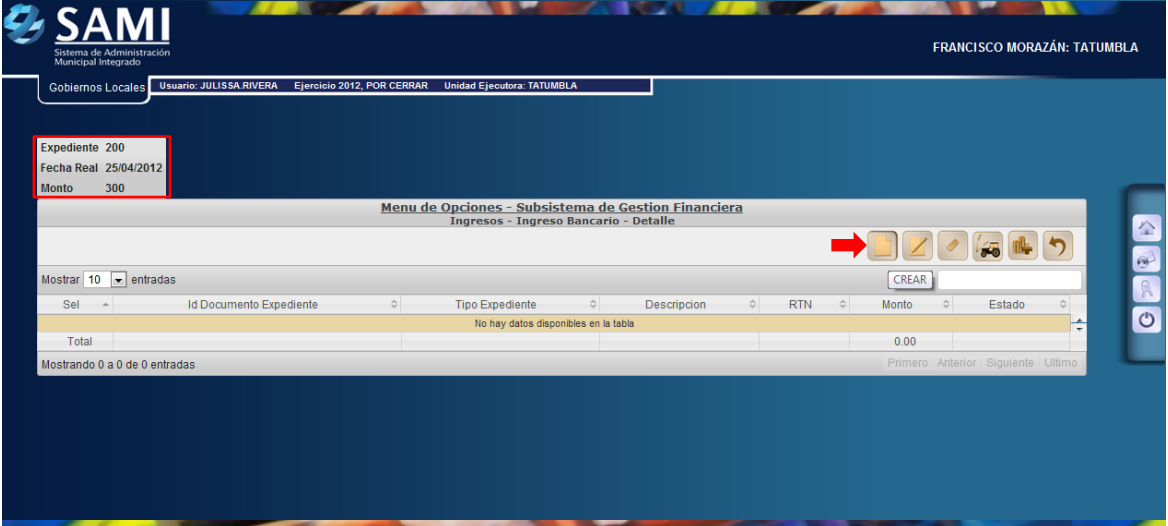

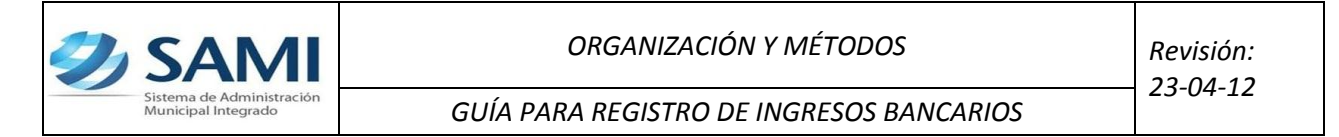

9. Se visualiza la siguiente pantalla "Crear Recibo". Contiene los siguientes campos: Fecha Recibo (la cual aparece automáticamente, sin opción a modificar), Nombre y Apellido, Dirección, Serie, No de Recibo y Descripción.

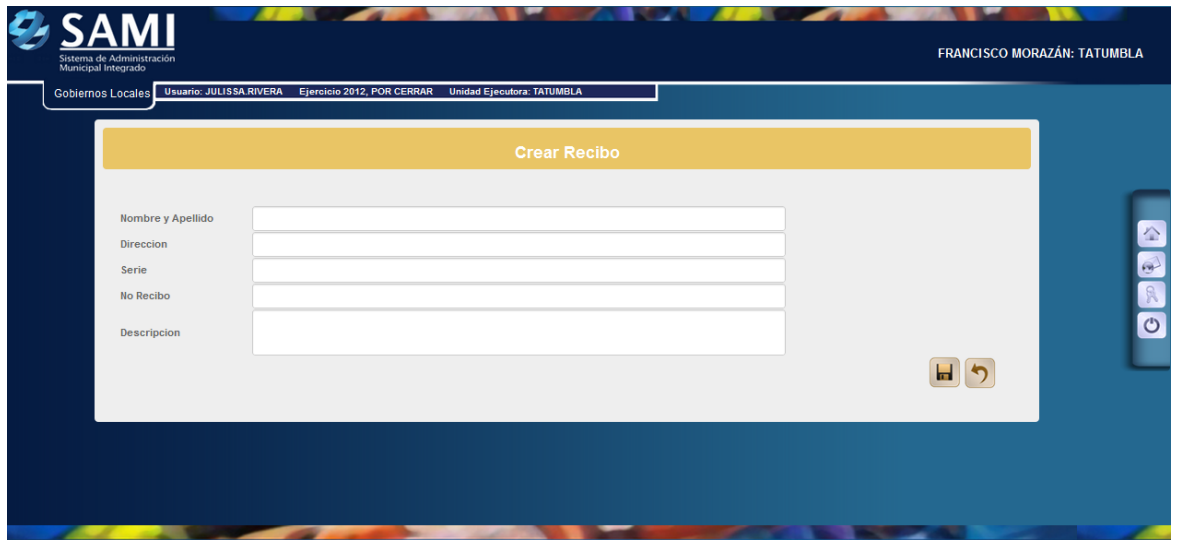

10.Ingresar la información requerida en cada campo. Una vez con la información completa hacer click en el botón "Crear".

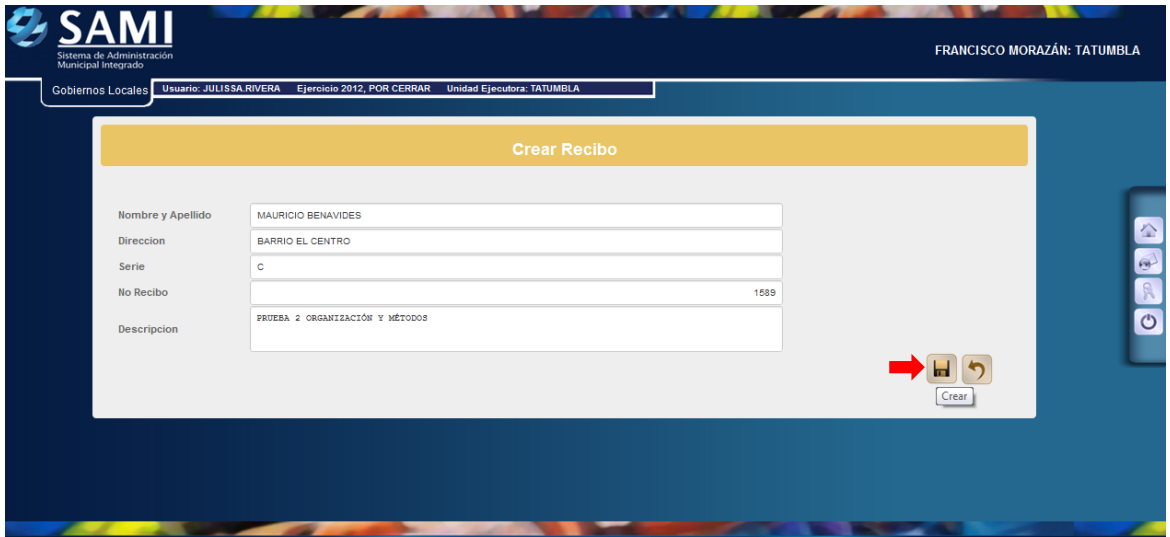

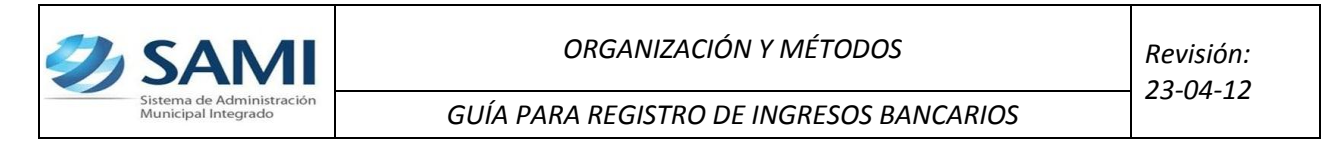

11.Se visualiza el mensaje "La Operación se realizó con éxito". Hacer click en el botón "Salir".

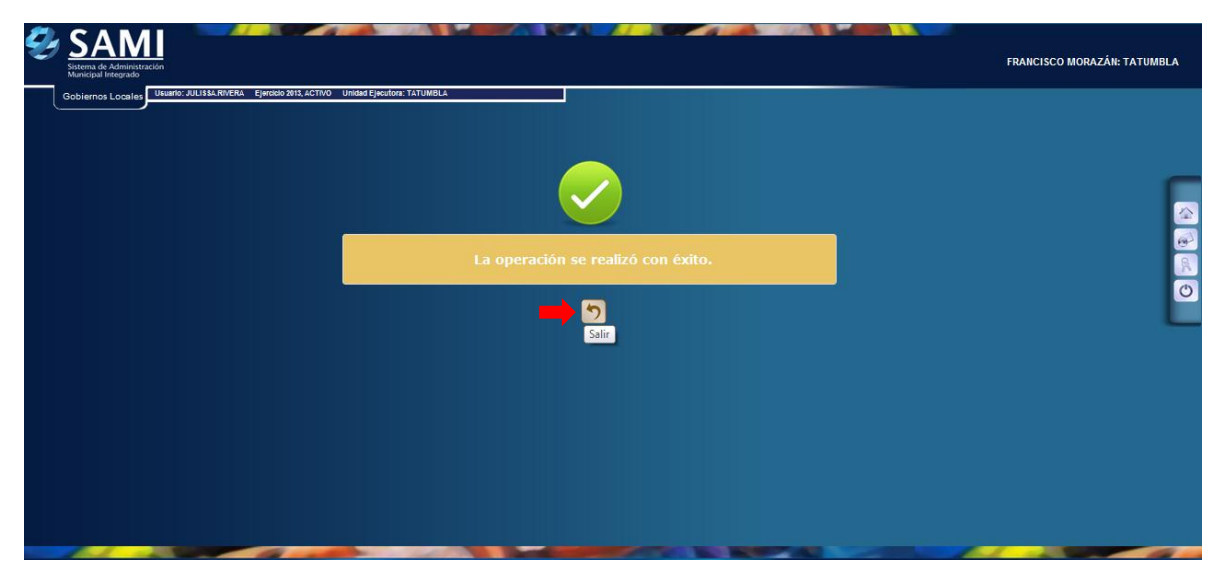

12.Así se observa la pantalla una vez creado el recibo del ingreso bancario.

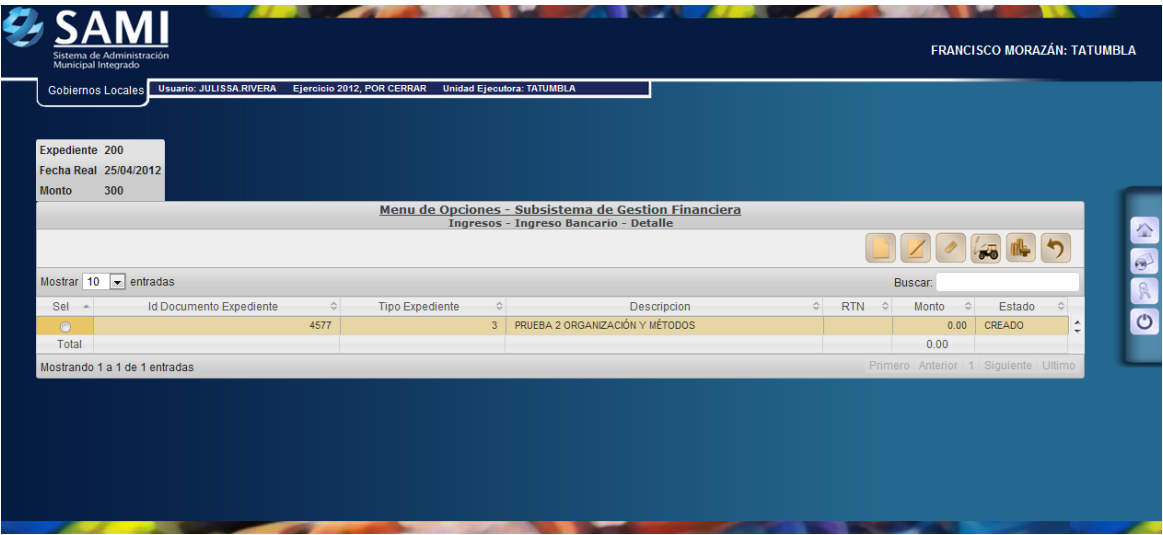

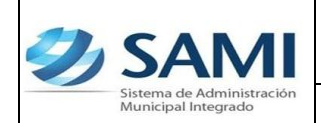

*GUÍA PARA REGISTRO DE INGRESOS BANCARIOS*

13.Para agregar el rubro o rubros que afectaron el recibo creado dar click en el icono de "Rubros" una vez que éste haya sido previamente seleccionado.

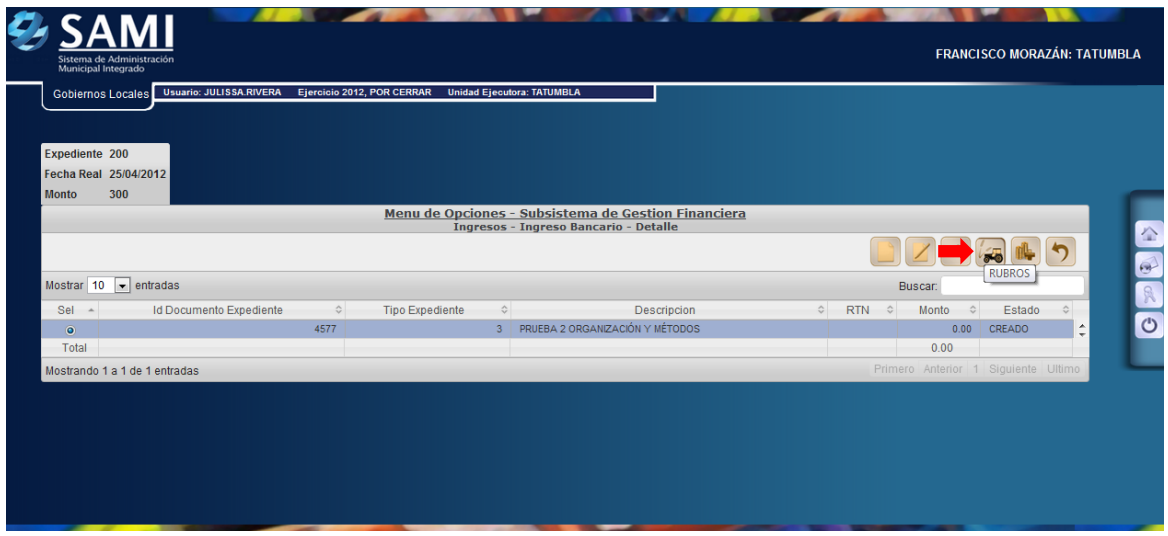

14.Una vez pulsado el icono de rubros se despliega la siguiente pantalla donde se ingresaran los rubros afectados al dar click en "Crear"

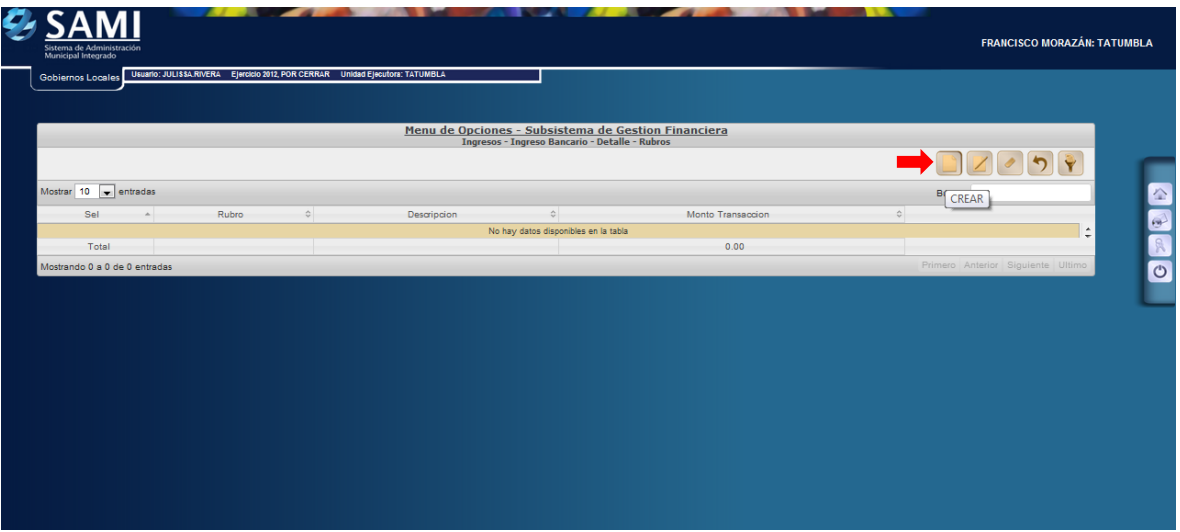

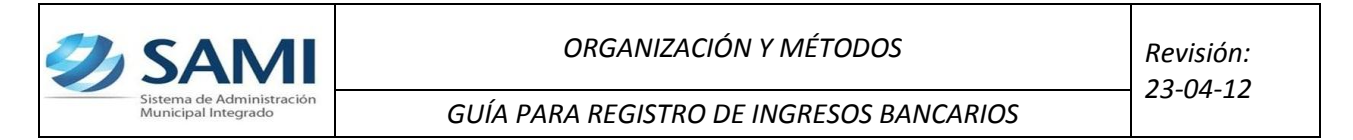

15.Se despliega la pantalla "Crear Detalle Documento" que contiene los siguientes campos: Monto transacción, Rubros y Descripción.

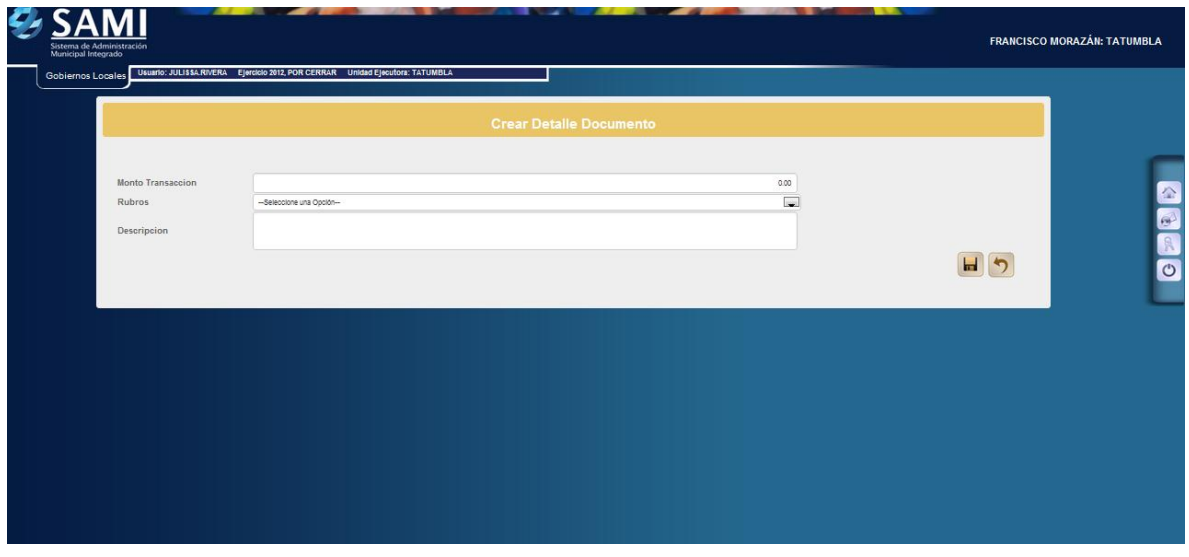

16.Ingresar la información requerida en cada campo. Una vez con la información completa hacer click en el botón "Crear". Este paso se repite para ingresar todos los rubros que afectaran el mismo recibo.

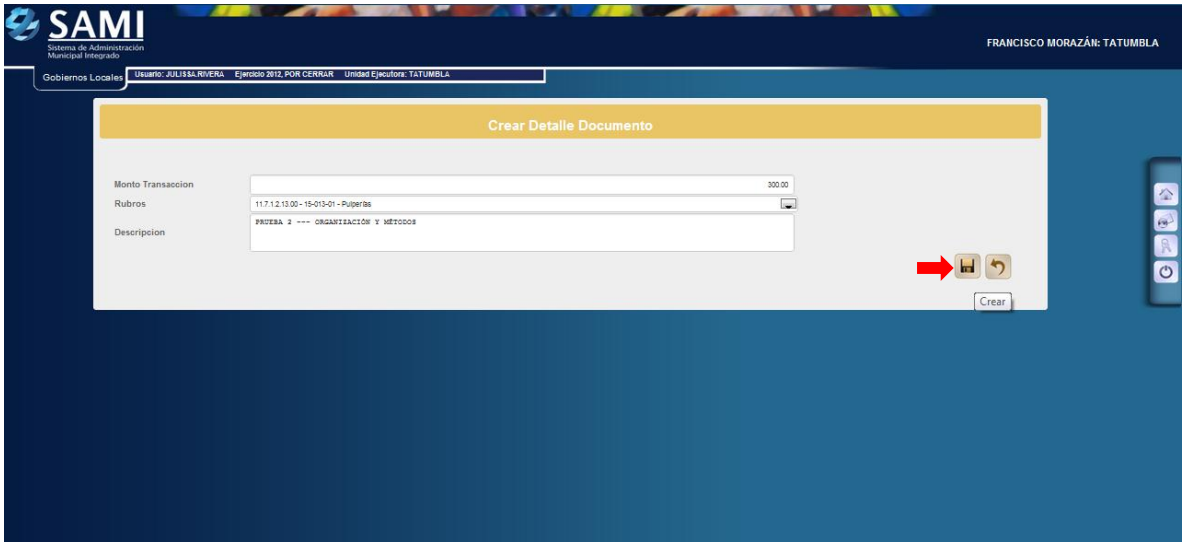

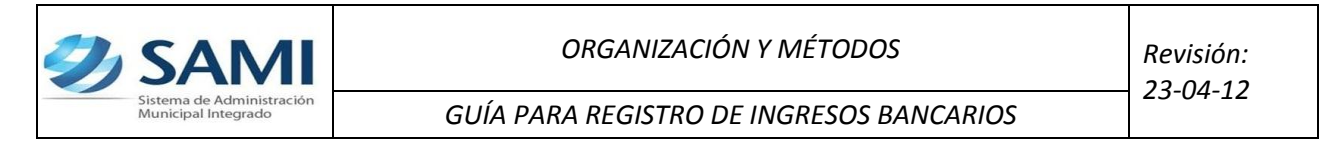

17.Se visualiza el mensaje "La Operación se realizó con éxito". Hacer click en el botón "SALIR".

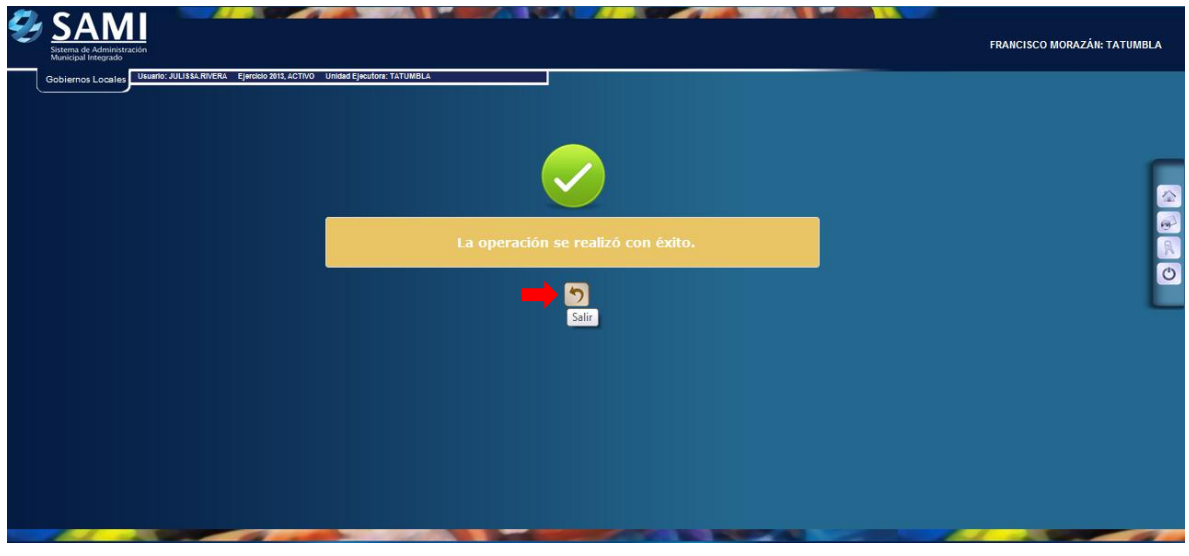

18.Así se muestra el ingreso del rubro en el recibo. Concluido el ingreso de los rubros que fueron afectados correctamente se despliega la siguiente pantalla. Hacer click en el botón "Regresar".

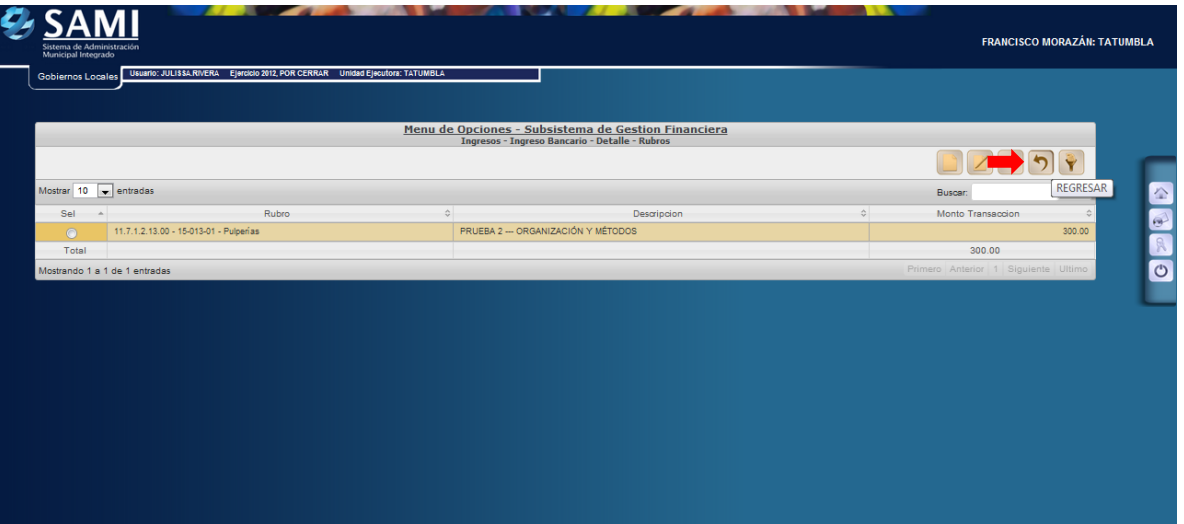

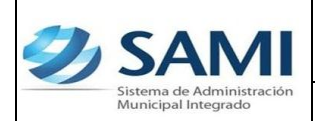

*GUÍA PARA REGISTRO DE INGRESOS BANCARIOS*

Nota: siguiendo la dirección de los ítems creados, regresar del ingreso de los rubros al recibo (detalle) y de éste a donde fue creado el ingreso bancario. Desplegándose la pantalla que se muestra a continuación:

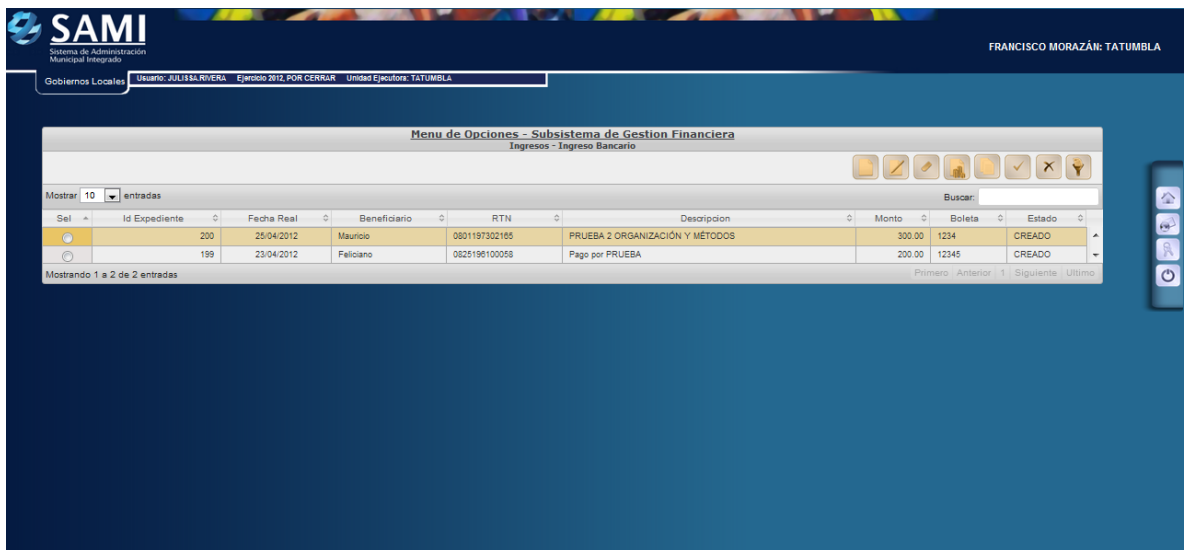

19.Se selecciona el ingreso bancario y se procede ha aprobarlo. Hacer click en el botón "Aprobar".

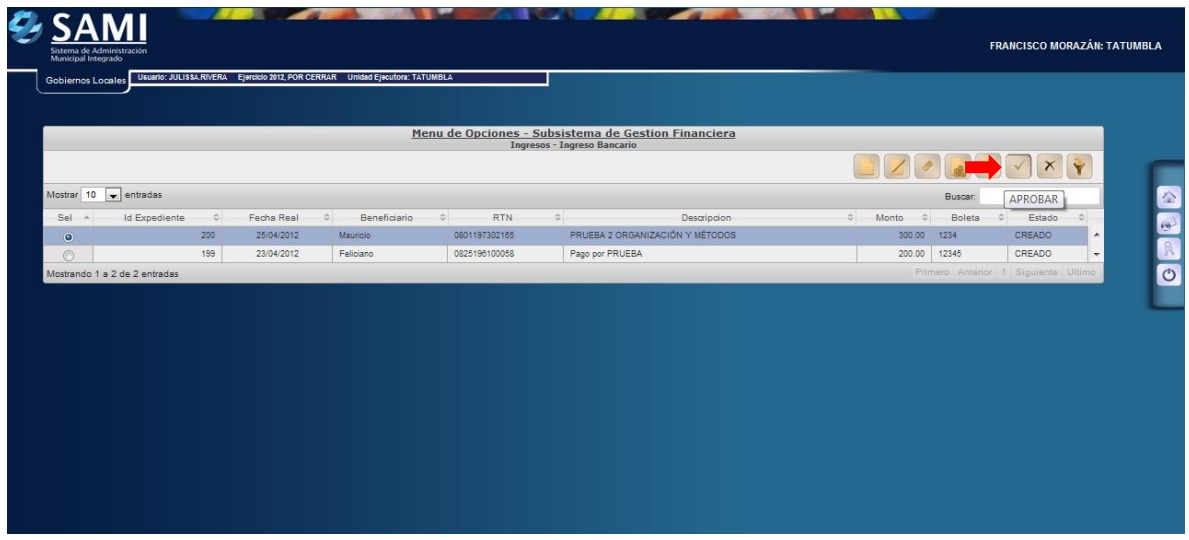

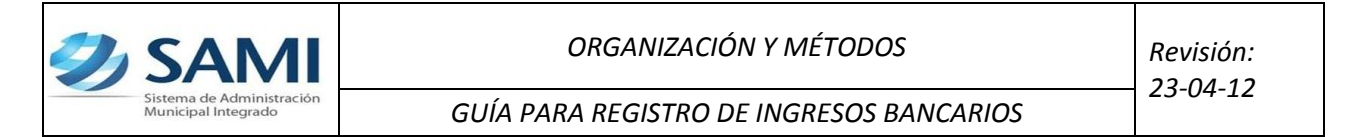

20. Es necesario corroborar que los datos ingresados sean los correctos antes de realizar este paso último. Dar click en "Aprobar"

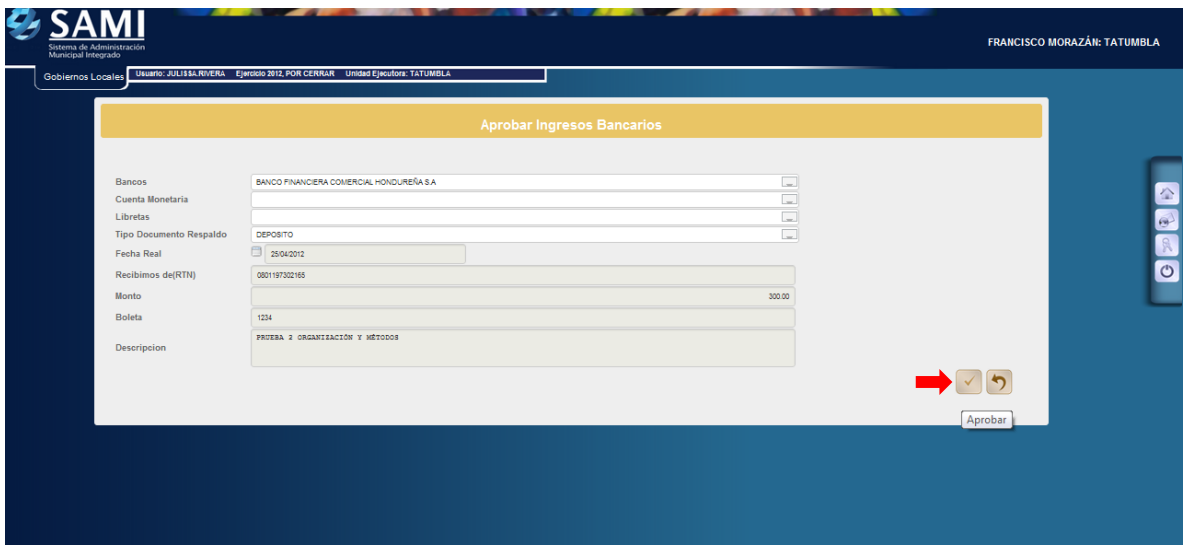

21.Se visualiza el mensaje "La Operación se realizó con éxito". Hacer click en el botón "Salir". Fin del proceso.

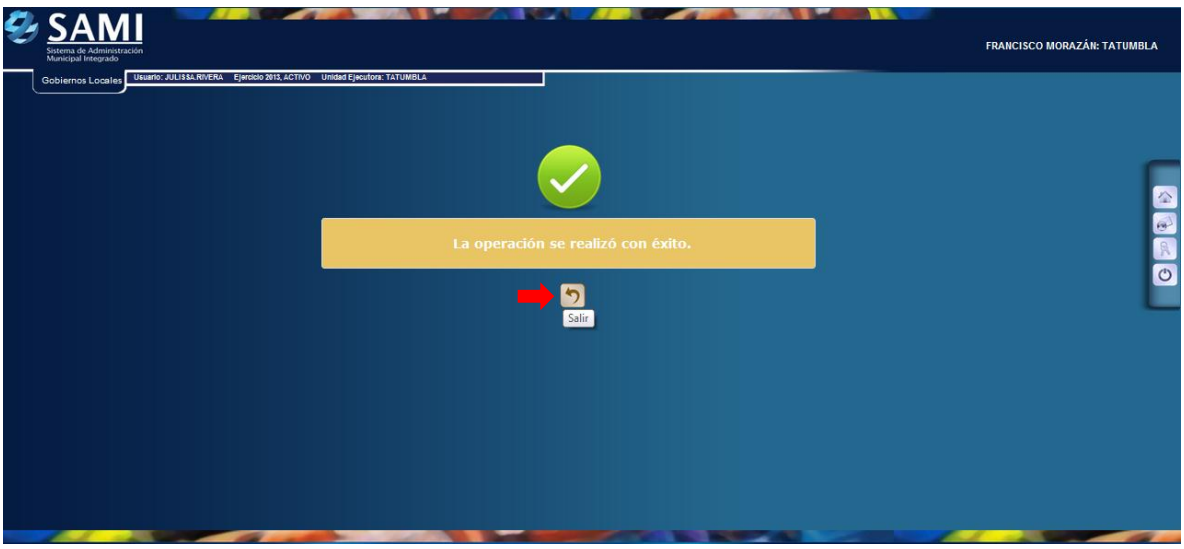